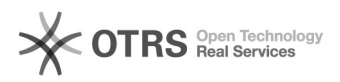

## [Servidor] Autocadastro SIGRH: etapas e cuidados necessários

29/04/2024 17:30:38

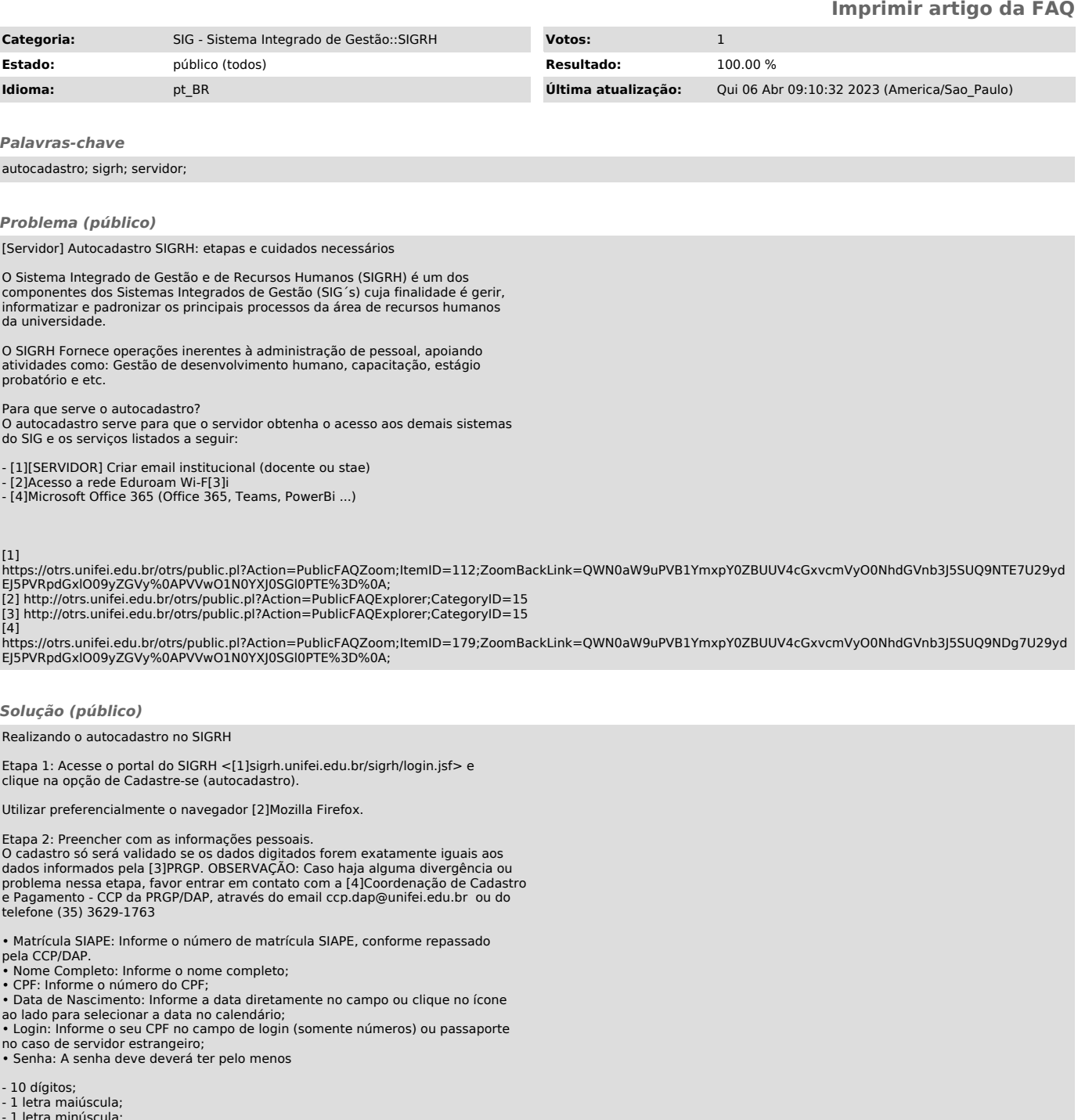

- 
- 1 letra minúscula; 1 dígito de 0 a 9; 1 dos seguintes caracteres especiais: #!@\$%&\*\_-+:;=|\(){}[],.?/

• Repetir Senha: Informe a mesma senha do campo anterior. • E-Mail: Informe o e-mail pessoal que será usado para notificá-lo da autorização do cadastro.

- 
- Confirmar E-mail: Informe o mesmo e-mail do campo anterior.<br>• Unidade de Lotação: Informe a unidade a qual foi lotado.<br>• Ramal para Contato: Informe o ramal do setor ao qual foi lotado.

Após preencher os campos obrigatórios, clique em Cadastrar.

A seguinte mensagem será exibida:

Etapa 3: Após realizar o autocadastro com sucesso, para que o Servidor possa ter acesso aos SIGs, será necessário que o mesmo informe os dados registrados anteriormente.

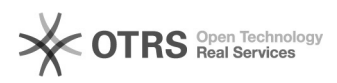

- Usuário: CPF (somente números); - Senha: Senha institucional cadastrada;

Em seguida, clique em Entrar. Então, o servidor será encaminhado ao SIGRH.

INFORMAÇAO IMPORTANTE: No caso do servidor que já foi aluno da instituição ou<br>já foi servidor em outro cargo na Unifei, é necessário informar a DTI, através<br>do email [5] atendimento.ti@unifei.edu.br, para que seja realizad

[1] https://sigrh.unifei.edu.br/sigrh/login.jsf<br>[2] https://www.mozilla.org/pt-BR/firefox/new/<br>[3] https://prgp.unifei.edu.br/<br>[4] https://prgp.unifei.edu.br/estrutura-organizacional-equipes-e-agendas/<br>[5] mailto: atendime